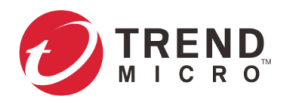

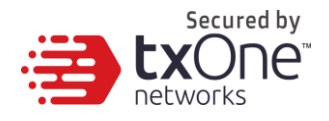

# **Operational Technology Defense Console – Virtual Appliance 1.5**

**Quick Setup Guide (for KVM)**

2022-07-18

Copyright © 2022 Trend Micro Incorporated. All rights reserved. No part of this publication may be reproduced, photocopied, stored in a retrieval system, or transmitted without the express prior written consent of Trend Micro Incorporated.

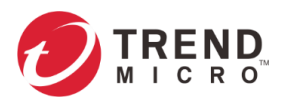

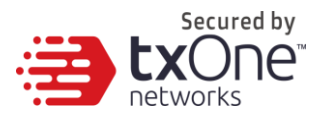

Trend Micro Incorporated reserves the right to make changes to this document and to the product described herein without notice. Before installing and using the product, review the readme files, release notes, and/or the latest version of the applicable documentation, which are available from the Trend Micro website at: <http://docs.trendmicro.com/en-us/home.aspx>

Trend Micro, the Trend Micro t-ball logo, and TXOne Networks are trademarks or registered trademarks of Trend Micro Incorporated. All other product or company names may be trademarks or registered trademarks of their owners.

This documentation introduces the main features of the product and/or provides installation instructions for a production environment. Read through the documentation before installing or using the product.

Detailed information about how to use specific features within the product may be available at the Trend Micro Online Help Center and/or the Trend Micro Knowledge Base.

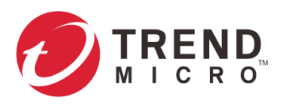

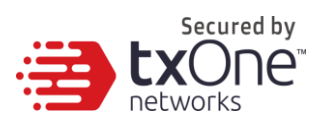

### **Table of Contents**

<span id="page-2-0"></span>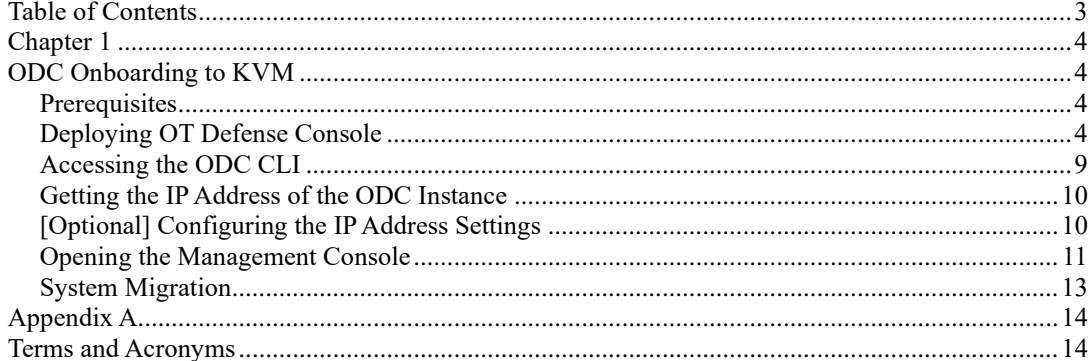

<span id="page-3-0"></span>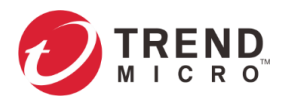

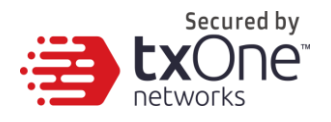

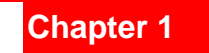

## <span id="page-3-1"></span>**ODC Onboarding to KVM**

This chapter describes how to deploy OT Defense Console to a KVM.

#### <span id="page-3-2"></span>**Prerequisites**

- The qcow2 packages provided by Trend Micro must be available and accessible to KVM 2.0.0.
- The necessary networks have been properly created in KVM.
- An extra disk (with more than 50GB of free disk space)

### <span id="page-3-3"></span>**Deploying OT Defense Console**

1. Open Virtual Machine Manager.

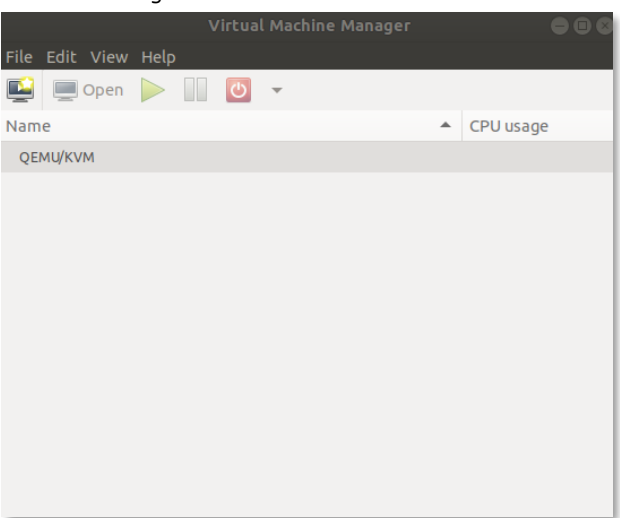

- 2. Click the [Create a new virtual machine] icon at the top left corner.
- 3. Select [Import existing disk image].

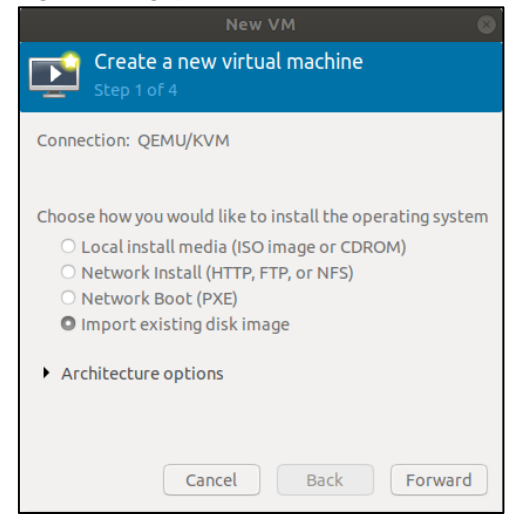

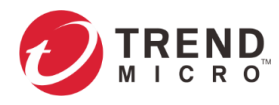

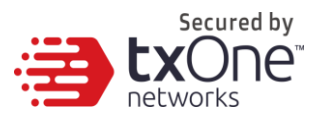

4. Click [Browse] and choose an ODC VM image.

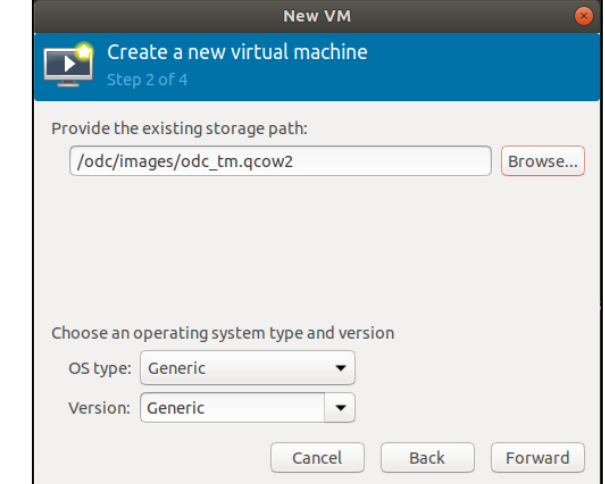

5. Adjust memory allotment and number of CPU cores.

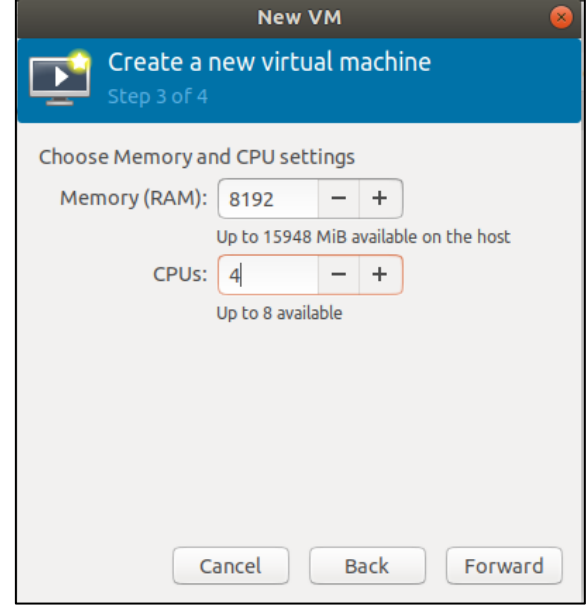

6. Input a virtual machine name, and click [Finish].

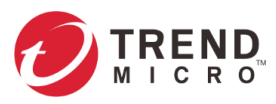

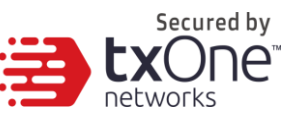

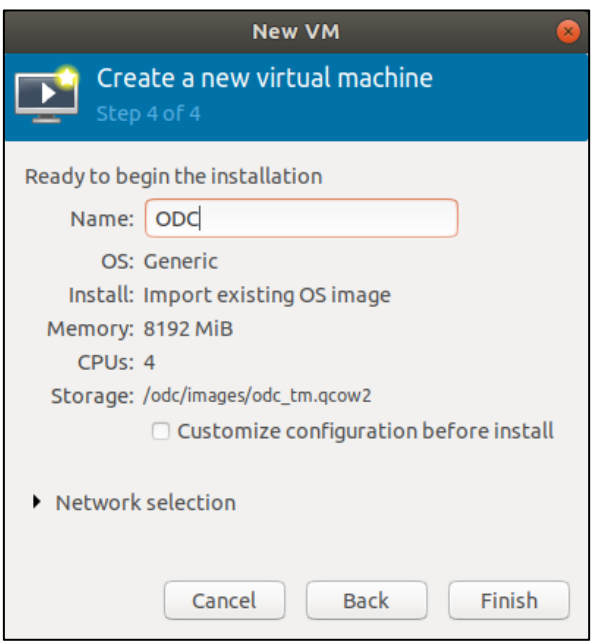

7. The new VM will be shown in the virtual machine list.

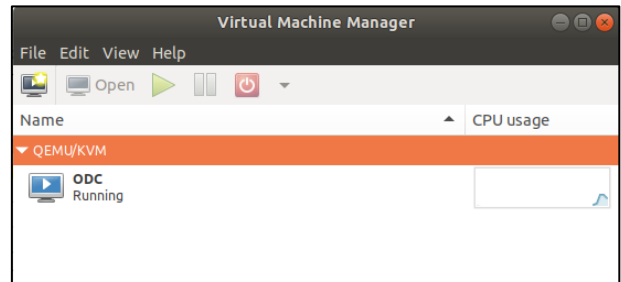

8. Click the selected VM and click [Show virtual hardware details].

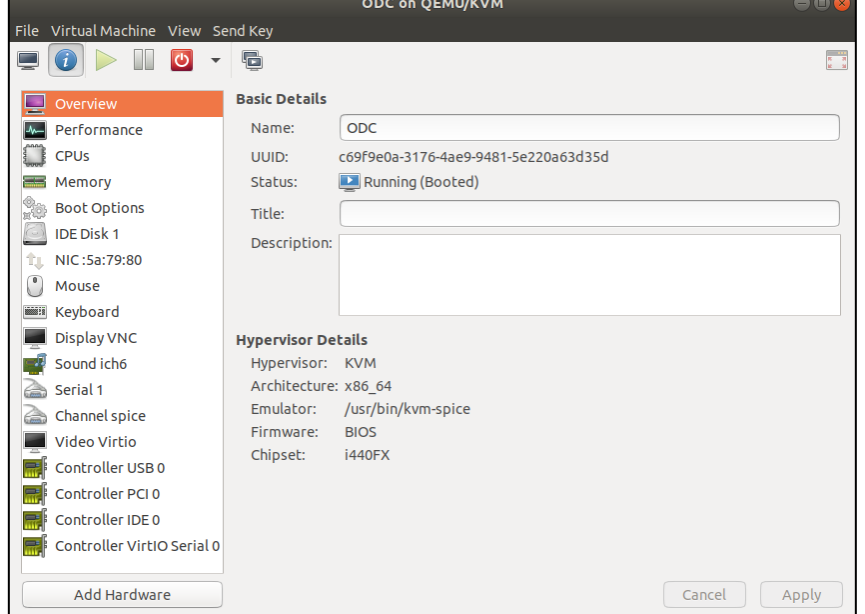

9. At the bottom left corner, click [Add Hardware]. First, select an existing disk, then adjust the disk settings. Under [Disk bus] options, choose [Virtio]. Under [Storage format] options, select [qcow2].

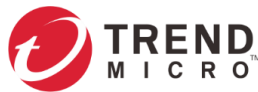

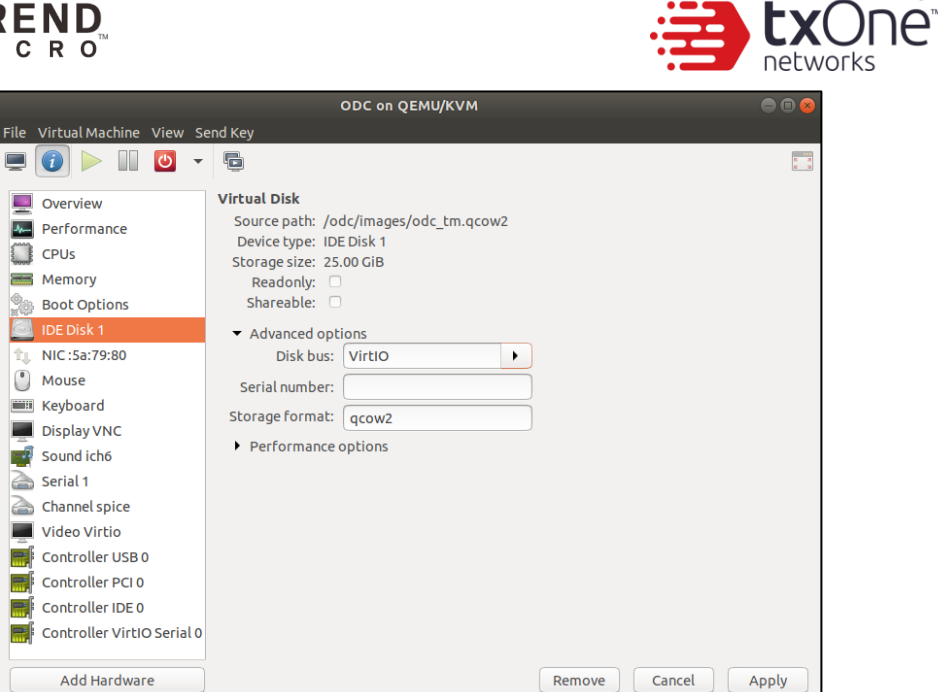

Secured by

10. Click [Apply] to add a new disk. We can create a new disk image or select another existing storage.

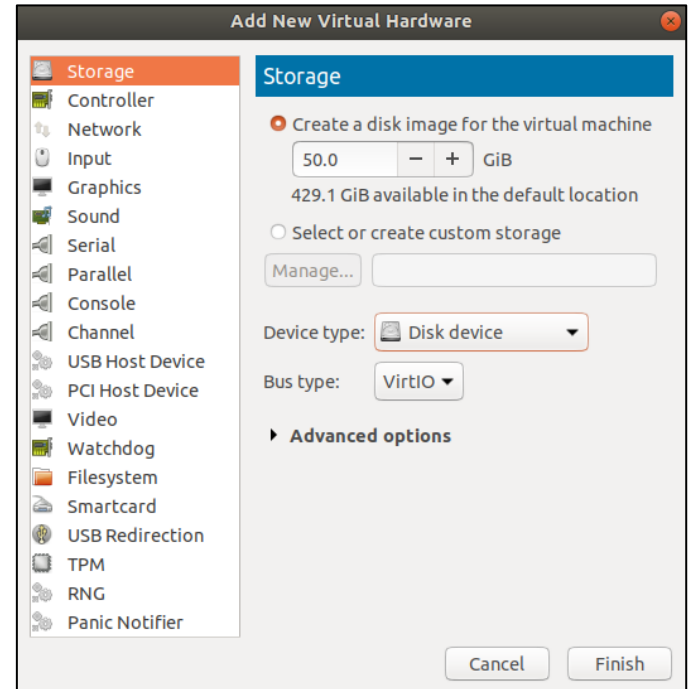

The external disk size can be decided depending on the number of logs to be stored, as shown in the suggestion table below.

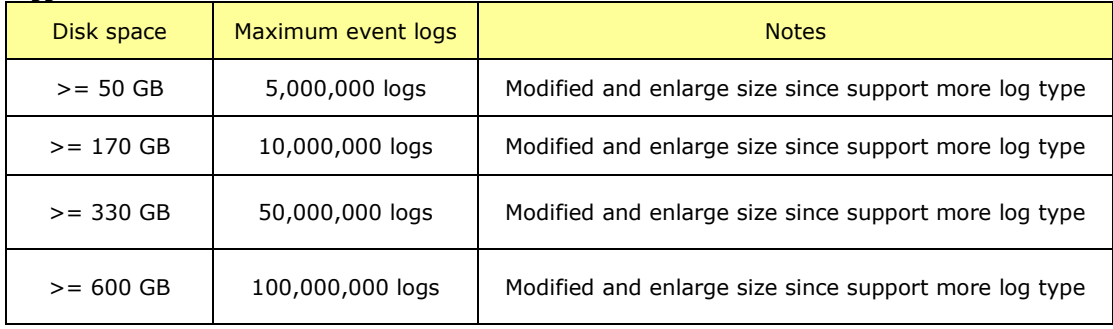

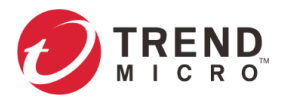

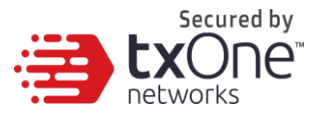

- **Note:** The ODC requires one external disk and the size of the external disk must be at least 50GB; otherwise the ODC will not finish the initialization and will not complete the boot process.
- **Note:** The external disk is used to store the system configurations and event logs. You may attach the external disk of a terminated ODC instance here instead of adding a new disk if you want to migrate the previous configurations and logs to the new ODC instance.
- 11. Now, the ODC instance will boot.

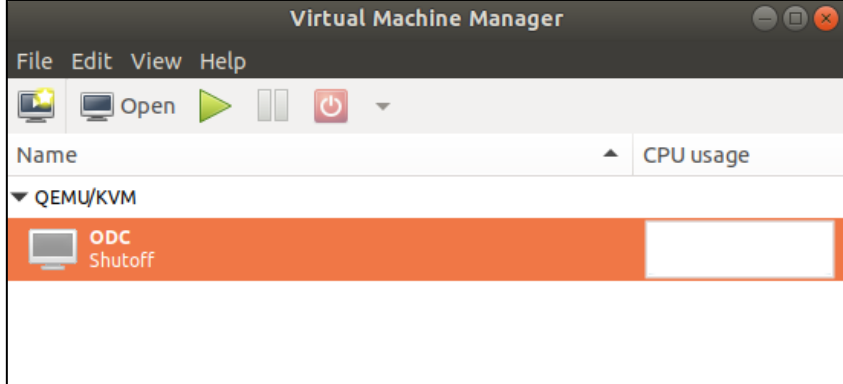

12. **(Optional)** Adjust your ODC instance to use proper resource configurations based on the following sizing table or using default settings (default settings are as follows: 8 CPU cores, 16 GB of memory).

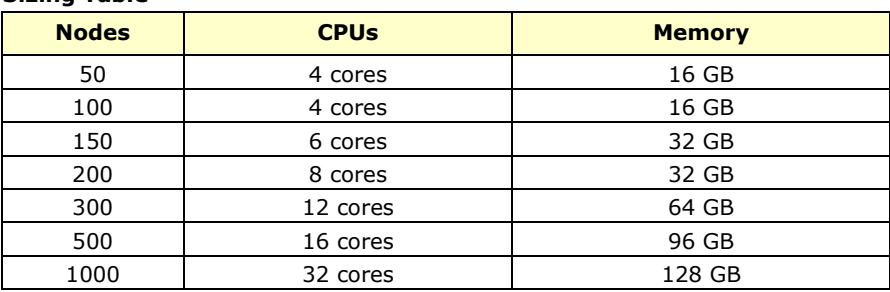

#### **Sizing Table**

- a. Shut down the instance of ODC and click [Edit]. The [Edit settings] window will appear.
- b. Configure the number of CPU cores.

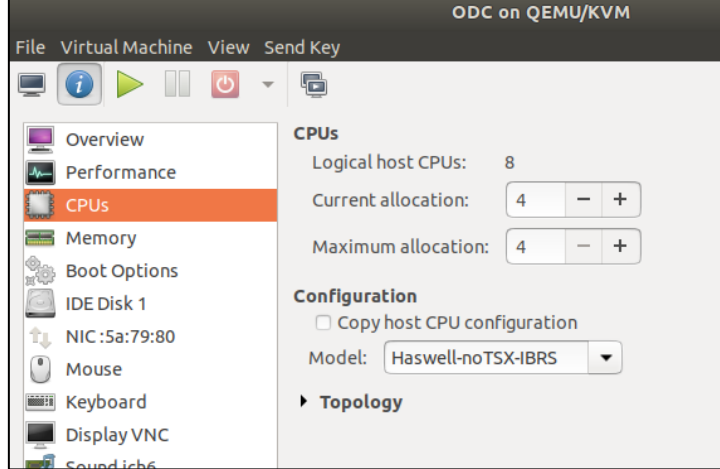

c. Configure the amount of memory.

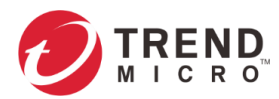

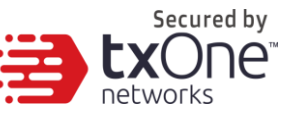

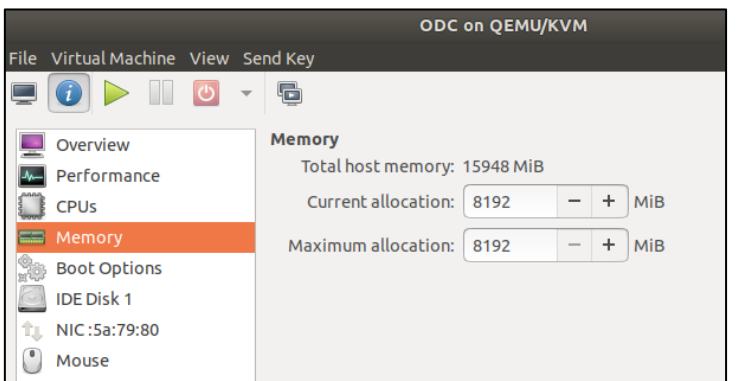

d. Boot the ODC instance.

#### <span id="page-8-0"></span>**Accessing the ODC CLI**

- 1. Open the ODC VM console.
- 2. Log in with "root / txone"
- 3. Change the default password
	- a. Type oobe
	- b. Change the default password
	- c. Re-log in to the ODC with your new password

```
Shell, version v1.0.0
If you want to exit this shell, please type `exit` or `Ctrl-D`.
Caution: please type the command ```oobe``` to active the vShell.<br>Caution: please type the command ```oobe``` to active the vShell.<br>Caution: please type the command ```oobe``` to active the vShell.<br>Caution: please type the
 oobe
- ----<br>Type current password:<br>Type the new password:<mark>-</mark>
```
4. After logging in to the ODC, you may optionally type the "help" command to see a list of available commands on the instance.

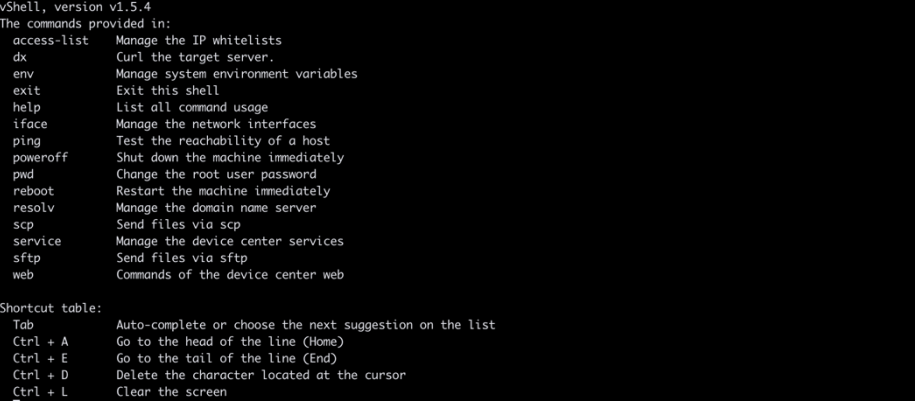

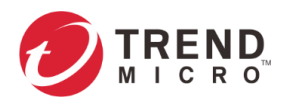

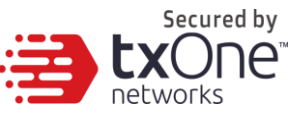

#### <span id="page-9-0"></span>**Getting the IP Address of the ODC Instance**

1. Type the following command to get the IP address of the ODC Instance \$ iface ls

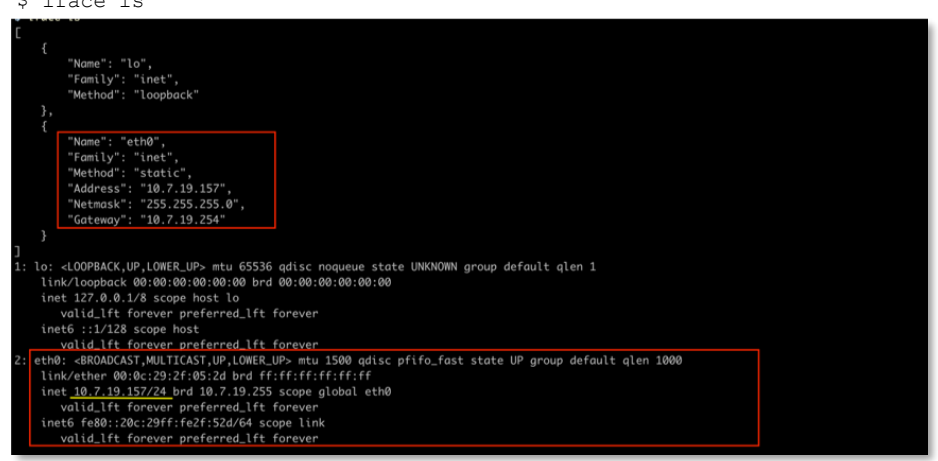

## <span id="page-9-1"></span>**[Optional] Configuring the IP Address Settings**

You can choose to configure the IP address manually.

1. Use the "iface update" command to update the settings of an existing network interface. For example, the following command sets the interface "eth0" to a static IP address 10.7.19.187/24 with the Gateway IP address 10.7.19.190:

```
$ iface update eth0 --method static --address 10.7.19.157 --netmask
255.255.255.0 --gateway 10.7.19.254
```
- 2. Confirm the network interface settings are correct and execute the following command to put the new settings into effect:
	- \$ iface restart eth0
- 3. Input the following command to view the network interface settings:

\$ iface ls

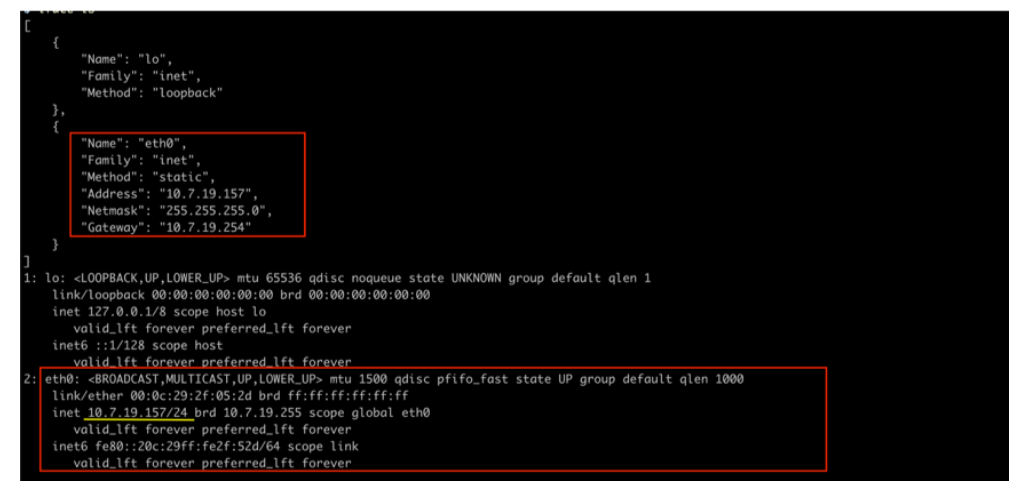

- 4. Use the "resolv add" command to add a DNS server and "resolv ls" to list the DNS servers you've added. For example, the following command adds "8.8.8.8" to the DNS server list.
	- \$ resolv mode custom
	- \$ resolv add 8.8.8.8

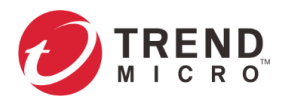

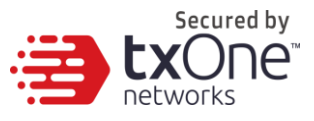

5. Type the following command to view the DNS server settings. \$ resolv ls

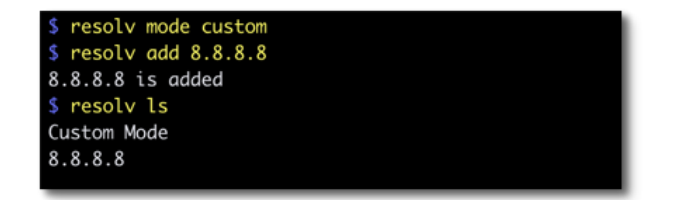

6. Execute the following command to reboot the VM: \$ reboot

### <span id="page-10-0"></span>**Opening the Management Console**

OT Defense Console provides a built-in management console that you can use to configure and manage the product. View the management console using a web browser.

**Note:** View the management console using Google Chrome version 63 or later; Firefox version 53 or later; Safari version 10.1 or later; Edge version 15 or later.

#### **Procedure**

- 1. In a web browser, type the address of the OT Defense Console in the following format: https://<target server IP address or FQDN> The login screen will appear.
- 2. Enter your login credentials (user name and password).

Use the default administrator credentials when logging on for the first time:

- User ID: admin
- Password: txone
- 3. Click Log On.

If this is your first login, the Login Information Setup frame will appear.

- **Note:** You must change the default login name and password at your first login before you can access the management console.
- **Note:** New login name cannot be "root", "admin", "administrator" or "auditor" (caseinsensititive).
	- a. Confirm your password settings.
		- New Login Name
		- New Password
		- Retype Password
	- b. Click Confirm. You will be automatically logged out of the system. The Log On screen will appear again.
	- c. Log on again using your new credentials.

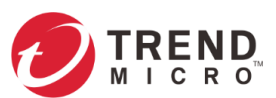

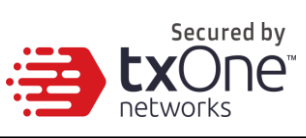

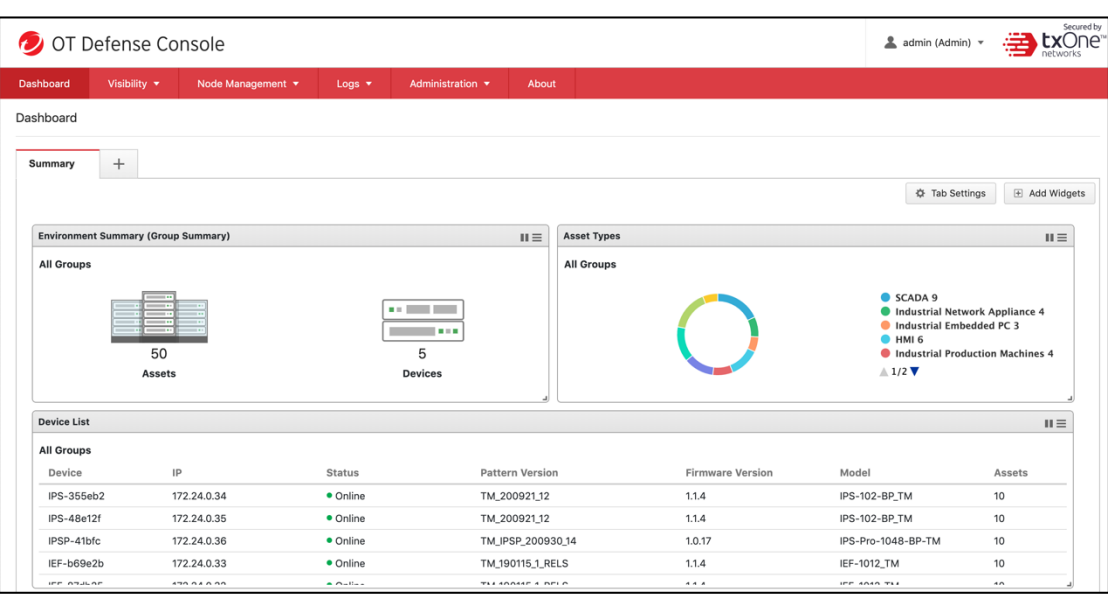

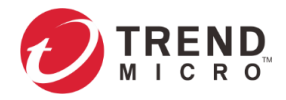

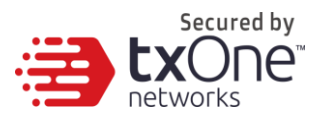

#### <span id="page-12-0"></span>**System Migration**

When a new version of ODC is released, we can migrate the settings of the old ODC by attaching the external disk of the old ODC to the new ODC VM. The migration of settings includes:

- The UUID of the old ODC
- The pattern and firmware downloaded by the old ODC
- The system configuration settings from the old ODC such as its license, accounting information, security policies, and so on
- The security event logs stored by the old ODC

#### **Procedure**

- 1. Launch the new ODC instance (refer to section *[Deploying OT Defense Console](#page-3-3) on page [4](#page-3-3)*)
- 2. Power off the old ODC
- 3. Click [Browser] and choose an existing disk
- 4. Attach the external disk of the old ODC to the new ODC
- 5. The old ODC's information will be migrated into the new ODC

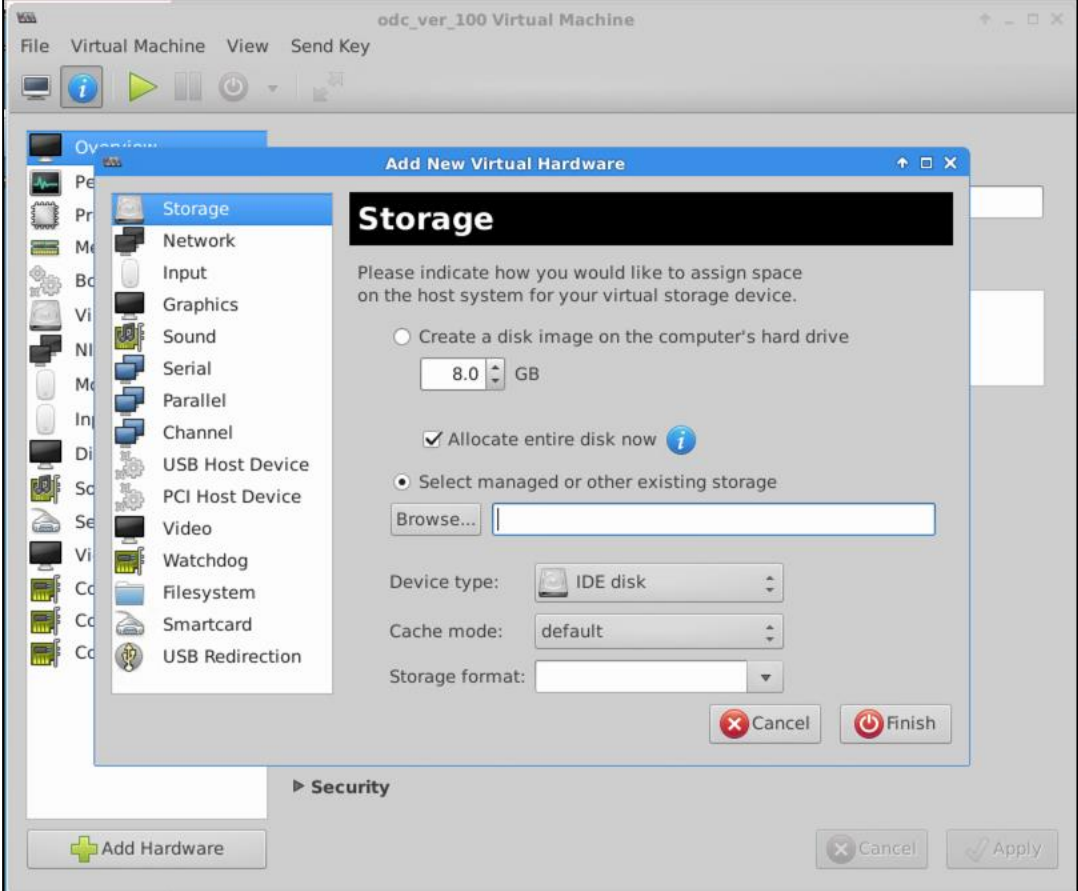

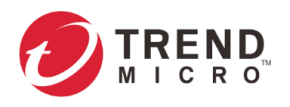

<span id="page-13-0"></span>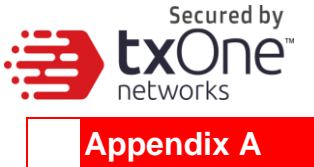

## <span id="page-13-1"></span>**Terms and Acronyms**

The following table lists the terms and acronyms used in this document.

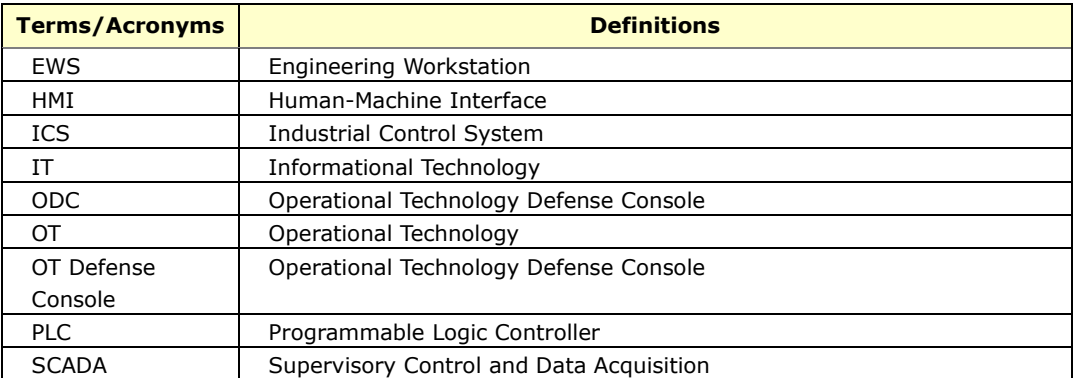